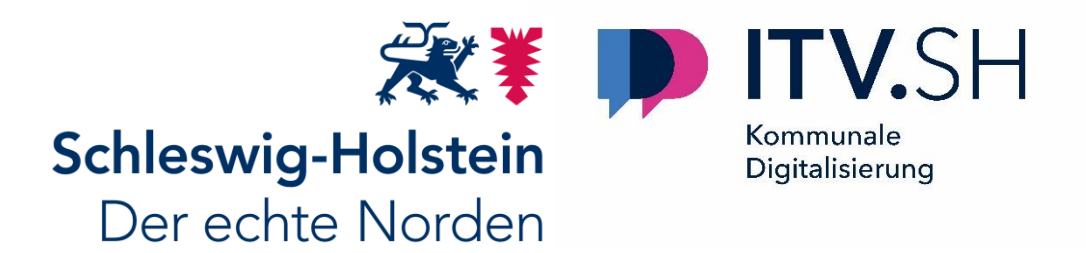

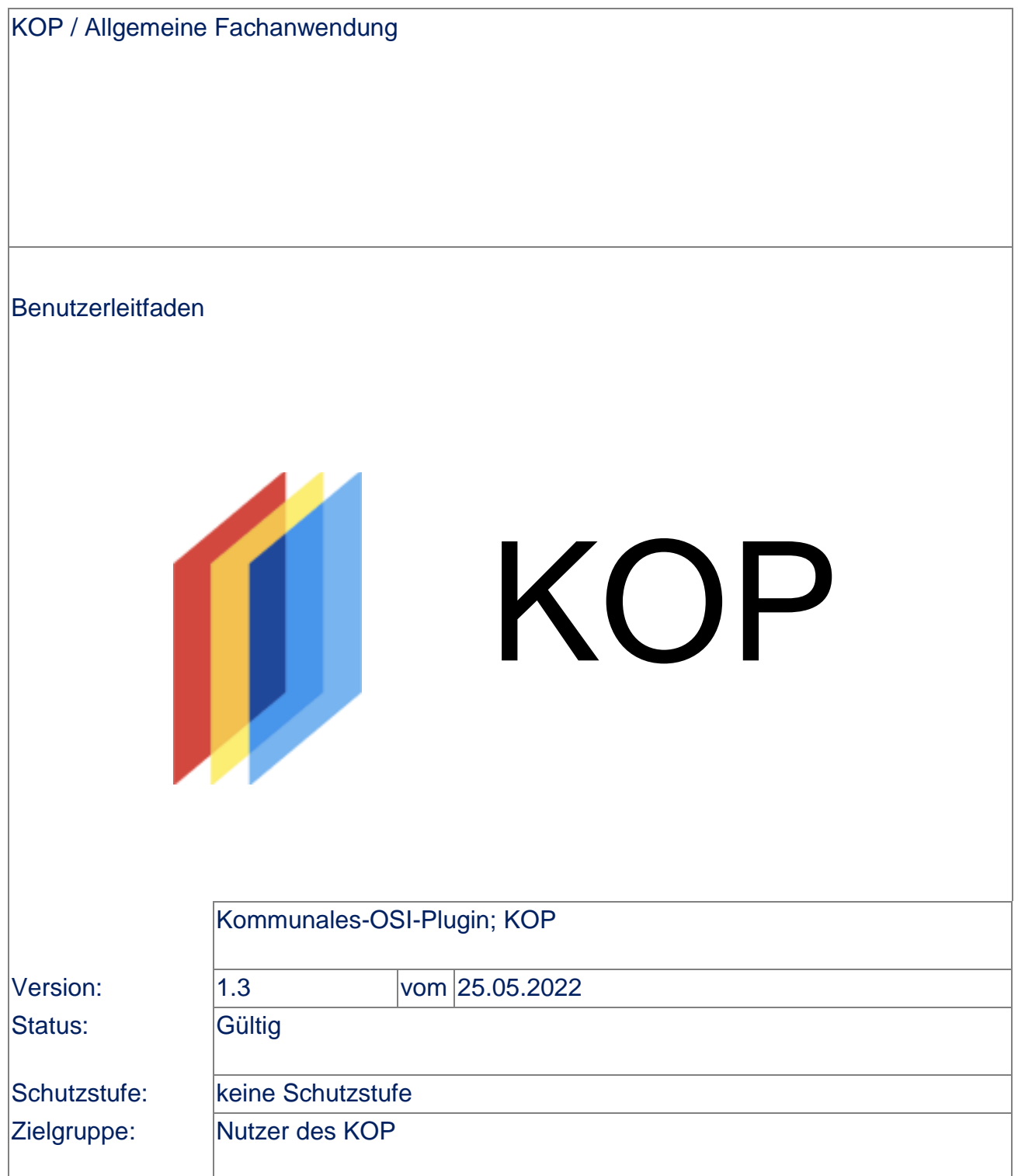

# **Inhaltsverzeichnis**

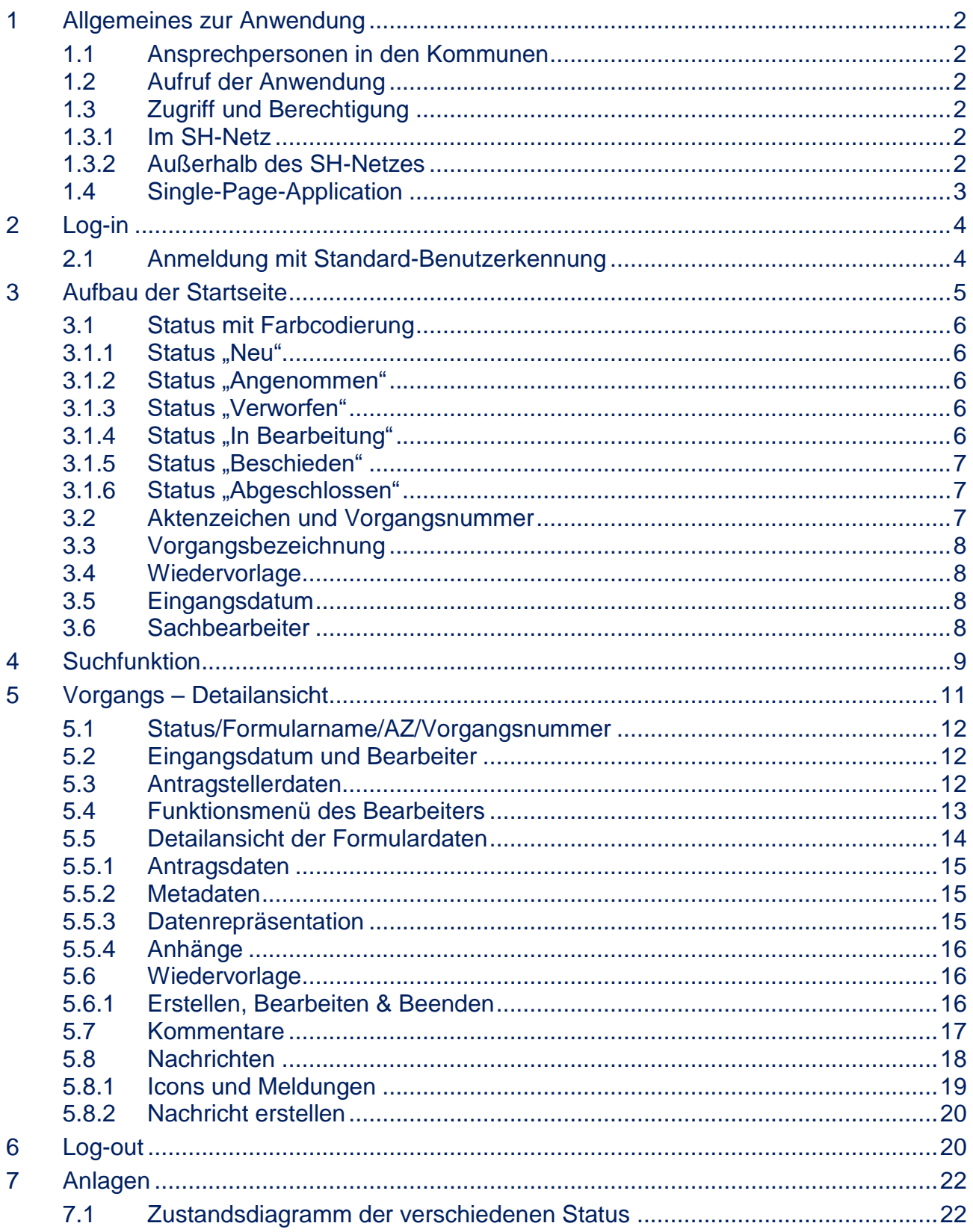

# <span id="page-2-0"></span>**1 Allgemeines zur Anwendung**

Die Allgemeine Fachanwendung stellt die Möglichkeit bereit, eingegangene Anträge in einem begrenzten Rahmen zu bearbeiten, mit dem Antragsteller in Kontakt zu treten und Ergebnisse (Bescheide) zu verschicken.

Anträge werden außerhalb des Systems vom Bürger erstellt. Angebunden sind derzeit die Technologien AFM / Intelliform und Formsolutions. Vom entsprechenden Antragsserver werden die Daten an das KOP gesendet und dem Raum ("Namespace") einer Kommunalverwaltung zugeordnet. Hier werden sie den Benutzern angezeigt, die dafür berechtigt sind.

Die vorliegende Version des KOP ermöglicht eine Bearbeitung im Reifegrad 3, d.h. es können Anträge elektronisch entgegengenommen und die Bescheide elektronisch verschickt werden. In den nächsten Ausbaustufen ist eine Anbindung von DMS-Systemen, die Darstellung der Bearbeitungshistorie sowie ein weiterer Ausbau der fachlichen Funktionen an der Oberfläche geplant.

### <span id="page-2-1"></span>**1.1 Ansprechpersonen in den Kommunen**

Innerhalb jeder Kommune bzw. Kommunalverwaltung gibt es einen zentralen Ansprechpartner (im Folgenden "AP" genannt), der die Fragen und Anregungen der Nutzer koordiniert.

#### <span id="page-2-2"></span>**1.2 Aufruf der Anwendung**

Für jede Kommunalverwaltung wird eine eigene Instanz der Anwendung innerhalb des Cloudsystems betrieben. Die URL für den Aufruf stellt der AP bereit.

### <span id="page-2-3"></span>**1.3 Zugriff und Berechtigung**

Geplant ist, dass das KOP auf die Benutzerdaten (Active Directory) der teilnehmenden Kommunen zugreift. Solange dies noch nicht umgesetzt ist, können die Benutzerdaten im KOP selbst, im sogenannten Keycloak (Benutzerverwaltung), administriert werden. Hierum kümmern sich die jeweiligen AP.

#### <span id="page-2-4"></span>**1.3.1 Im SH-Netz**

.

Die Allgemeine Fachanwendung ist nur innerhalb des SH-Netzes verfügbar. Zudem müssen Freischaltungen eingerichtet werden. Dies geschieht innerhalb des Onboarding-Prozesses. Dieser Prozess ist im Anbindungsleitfaden, der über den ITV.SH Sharepoint zur Verfügung gestellt wird beschrieben: [Onboarding KOP -](https://netzwerk.itvsh.de/project/onboarding-kop/) ITV.SH (itvsh.de).

### <span id="page-2-5"></span>**1.3.2 Außerhalb des SH-Netzes**

Derzeit ist ein Zugriff von außerhalb des SH-Netzes nicht vorgesehen.

# <span id="page-3-0"></span>**1.4 Single-Page-Application**

Bei der Allgemeinen Fachanwendung handelt es sich um eine Single-Page-Application. Das Öffnen von mehreren gleichzeitigen Fenstern wird nicht unterstützt und kann zu Problemen führen.

# <span id="page-4-0"></span>**2 Log-in**

**Erstmalige Anmeldung**: Um Ihre initiale Anmeldung im KOP durchführen zu können, erhalten Sie von Ihrer Administration einen **Link zur Passwortaktualisierung**. Durch Klick auf den Link werden Sie aufgefordert, ein **persönliches Passwort** festzulegen. Sollte es Regeln für Benutzernamen und Passwörter innerhalb Ihres Mandanten (Kommune) geben, werden diese Ihnen ebenfalls mitgeteilt.

Haben Sie Ihr persönliches Passwort erfolgreich festgelegt, fahren Sie mit der normalen Anmeldung über die Anmeldemaske fort:

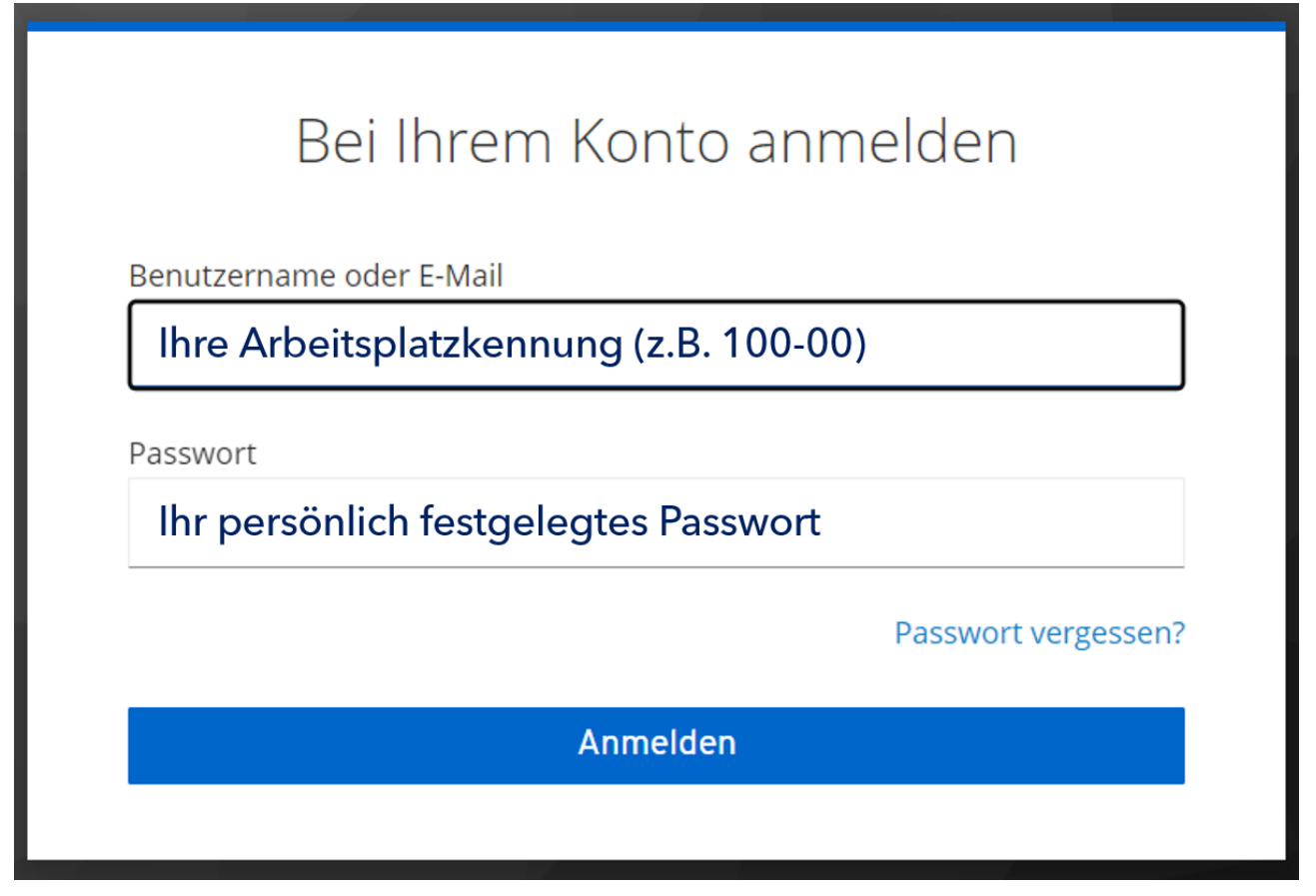

Durch Klick auf "**Anmelden**" werden Sie direkt auf die Benutzeroberfläche des KOP weitergeleitet.

Sollten Sie Ihr **Passwort vergessen** haben, können Sie über die Passwort-vergessen-Funktion unter Angabe Ihrer Arbeitsplatzkennung einen Passwortaktualisierungslink anfordern.

# <span id="page-4-1"></span>**2.1 Anmeldung mit Standard-Benutzerkennung**

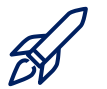

*Sobald die Benutzerverwaltung Ihrer Kommune mit dem KOP verbunden ist, können Sie die Anmeldedaten Ihres Arbeitsplatzrechners verwenden.*

# <span id="page-5-0"></span>**3 Aufbau der Startseite**

Sobald Sie sich erfolgreich über die Anmeldemaske eingeloggt haben, befinden Sie sich auf der Startseite. Dort sehen Sie eine **Liste aller Vorgänge**, ein **Einstellungsmenü**, die **Anzeigeeinstellungen** des Hauptmenüs, eine **Suchfunktion**, sowie einen **Logout-Button**. Visuell gliedert sich die Startseite wie folgt:

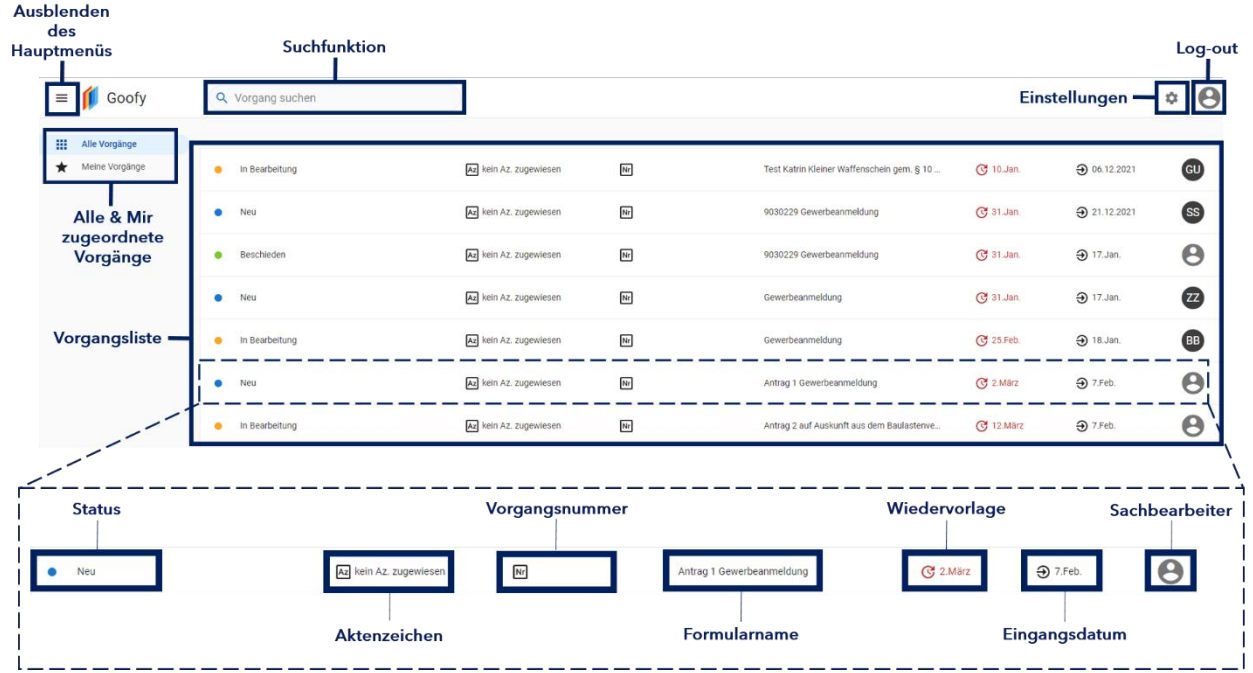

Die Vorgangsliste beinhaltet eine Liste aller **neuen**, **angenommenen**, sich **in Bearbeitung** befindenden, **beschiedenen**, **abgeschlossenen** und **verworfenen** Vorgänge.

Jeder Vorgang zeichnet sich durch die Merkmale **Status**, **Aktenzeichen**, **Vorgangsnummer**, **Formularname**, **Wiedervorlage** (falls eingerichtet), **Eingangsdatum** und **Sachbearbeiter** aus.

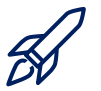

*Die Sortierung der Liste befindet sich derzeit noch in Diskussion und wird beschrieben, wenn sie abschließend festgelegt wurde.*

Unter dem Menüpunkt **Alle Vorgänge** sehen Sie **alle eingegangenen Vorgänge**. Durch Klick auf **Meine Vorgänge** können Sie die **Ihnen zugeordneten Vorgänge** einsehen.

Der folgende Abschnitt auf der nächsten Seite geht nun tiefer auf die Definition dieser Merkmale ein.

# <span id="page-6-0"></span>**3.1 Status mit Farbcodierung**

Die folgende Tabelle beinhaltet eine Übersicht der verschiedenen **Status**. Weitere Informationen zu **Statusübergängen** können Sie der **Detailansicht** unter der Tabelle oder dem **Zustandsdiagramm** im [Anhang \(Kapitel 7.1\)](#page-22-1) entnehmen.

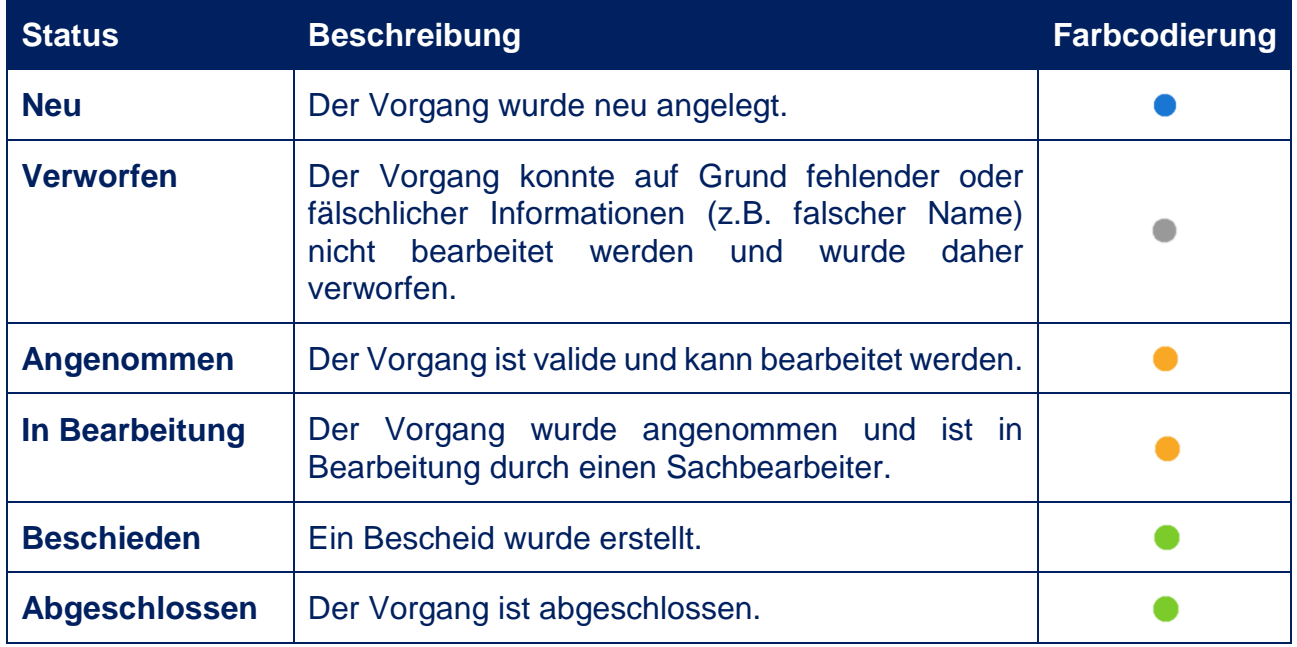

### <span id="page-6-1"></span>**3.1.1 Status "Neu"**

Erreicht ein Antrag das KOP, so wird daraus ein neuer Vorgang angelegt. Folgende Statusübergänge stehen dem Benutzer zu Verfügung:

**Vorgang annehmen**: Der Antrag enthält grundsätzlich valide Daten (kein Absender "Micky Maus" oder Ähnliches). Eine fachliche Prüfung z.B. auf Vollständigkeit der Unterlagen ist hiermit jedoch nicht gemeint; dies geschieht erst während der Bearbeitung.

**Vorgang verwerfen**: Der Vorgang lässt sich nicht bearbeiten, da er offensichtlich Ħ. falsche Daten enthält.

# <span id="page-6-2"></span>**3.1.2 Status "Angenommen"**

**Vorgang bearbeiten**: Der Vorgang wird in Bearbeitung genommen.

### <span id="page-6-3"></span>**3.1.3 Status ..Verworfen"**

**Vorgang zurückholen**: Ein verworfener Vorgang wird wieder zurück in den Status "Neu" geholt. Dies ist vor allem dafür vorgesehen, wenn das Verwerfen irrtümlich passiert.

# <span id="page-6-4"></span>**3.1.4 Status ..In Bearbeitung"**

**Vorgang bescheiden**: Die Bearbeitung des Vorgangs ist abgeschlossen, es wurde **Elden Bescheid erstellt.** 

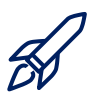

*Eine Unterstützung beim Erstellen von Bescheiden ist derzeit nicht Teil des KOP, soll aber in Zukunft implementiert werden.*

**Vorgang zurückstellen**: Der Vorgang wird aus der Bearbeitung heraus wieder in den Status "Angenommen" zurückgestellt.

### <span id="page-7-0"></span>**3.1.5 Status "Beschieden"**

- **Vorgang abschließen**: Der Vorgang wird in den Status "Abgeschlossen" überführt.
- **Vorgang wiedereröffnen**: Der Vorgang wird wieder "In Bearbeitung" genommen.

### <span id="page-7-1"></span>**3.1.6 Status "Abgeschlossen"**

**Vorgang wiedereröffnen**: Der Vorgang wird wieder "In Bearbeitung" genommen.

Bitte beachten Sie, dass sich die in **3.1.1 bis 3.1.6 aufgeführten Statusübergänge** auch **unterhalb der [Formulardaten](#page-14-0)** durch Klick auf den jeweiligen Button betätigen lassen. Die jeweils angezeigten Funktionen ändern sich mit dem Status, in dem sich der jeweilige Vorgang befindet.

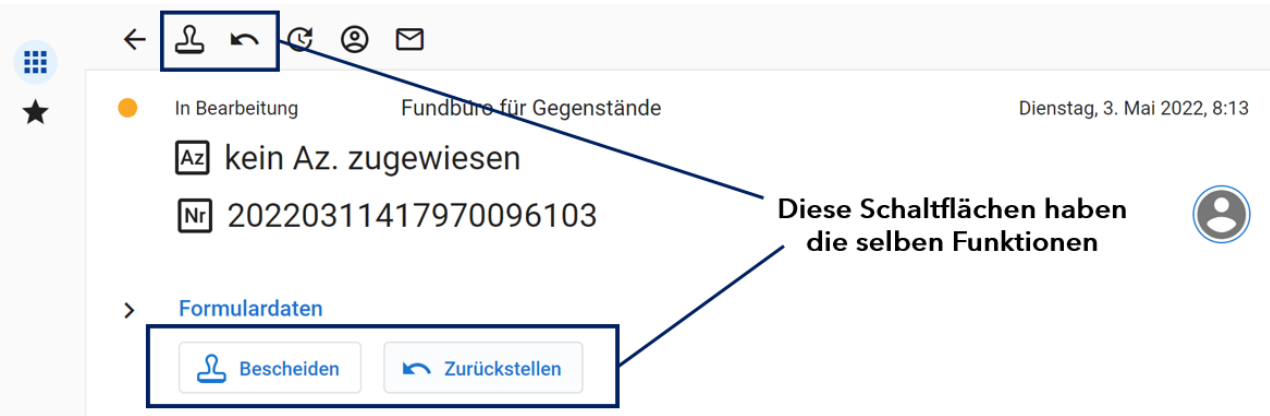

### <span id="page-7-2"></span>**3.2 Aktenzeichen und Vorgangsnummer**

In Spalten zwei und drei werden **Aktenzeichen (Az) und Vorgangsnummer (Nr)** dargestellt.

Die Vorgangsnummer wird vom **Formular-Server (AFM, Formsolutions) erstellt und dem System übermittelt**. Den Antragstellenden wurde diese Nummer ebenfalls bekannt gegeben, so dass sie für die **Identifizierung eines Antrags / Vorgangs** genutzt werden kann.

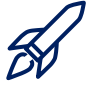

*Das Aktenzeichen wird vom Fachbereich bzw. einem Fachverfahren vergeben und soll manuell eingetragen werden können. Diese Funktion ist noch nicht implementiert.*

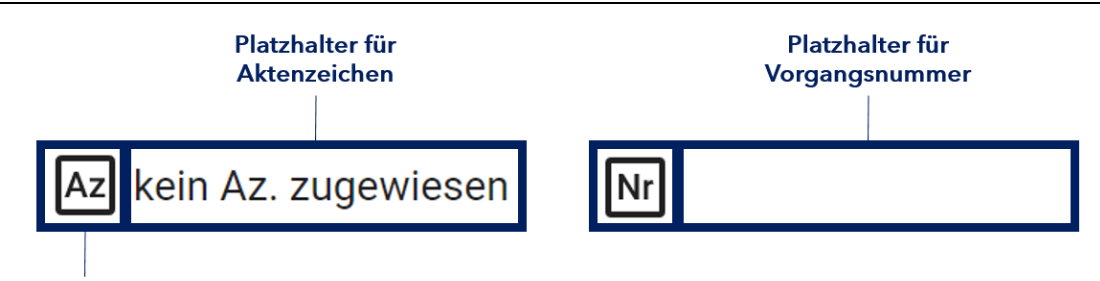

**Aktenzeichen** 

### <span id="page-8-0"></span>**3.3 Vorgangsbezeichnung**

Die vierte Spalte der Vorgangsliste gibt die Bezeichnung des Vorgangs an. Üblicherweise ist dies der Name, der auch **im Leistungskatalog (LEIKA)** angegeben wird.

#### <span id="page-8-1"></span>**3.4 Wiedervorlage**

Die Wiedervorlage gibt Ihnen die Möglichkeit, sich einen Vorgang zu einem **festgelegten Termin** erneut anzeigen zu lassen. Ist **kein Termin zur Wiedervorlage festgelegt**, erscheint das jeweilige Feld in der Vorgangsliste als **leer**.

<span id="page-8-2"></span>Klicken Sie [hier](#page-16-1) um zu erfahren, wie Sie im KOP eine Wiedervorlage festlegen.

### **3.5 Eingangsdatum**

Das Eingangsdatum beschreibt den Zeitpunkt, zu dem ein **Antrag durch einen Kunden** über eine Schnittstelle **an den OZG-Server gesendet** und von diesem **entgegengenommen** wird.

Durch Hovern mit dem Mauszeiger über dem jeweiligen Datum können Sie sich zusätzlich die genaue Uhrzeit und den Wochentag anzeigen lassen.

 $\bigoplus$  07.12.2021 Eingang: Dienstag, 07.12.2021, 14:23:58

### <span id="page-8-3"></span>**3.6 Sachbearbeiter**

Das letzte Merkmal der Vorgangsliste ist eine **Indikation über den Sachbearbeiter** des jeweiligen Vorgangs. Das Icon bildet dabei die **Initialen** des jeweiligen Sachbearbeiters ab.

Das Icon kann die folgenden **drei Informationen** darstellen:

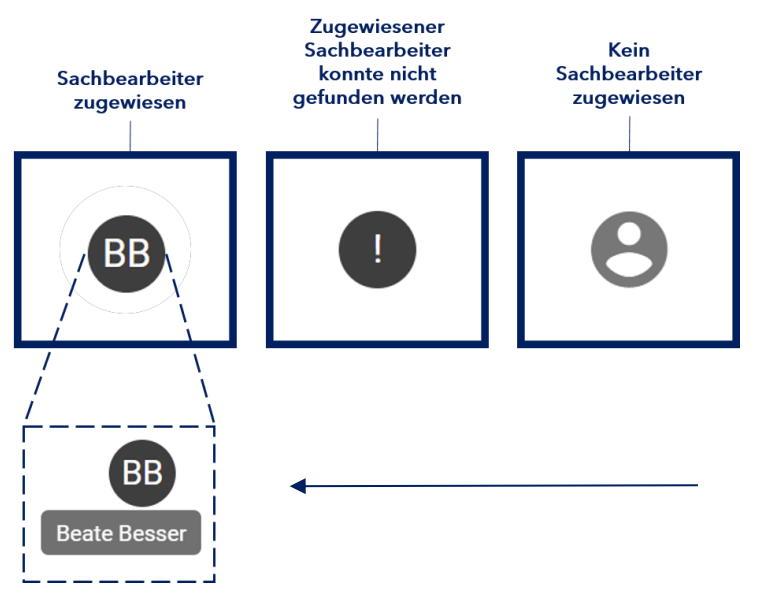

Durch Hovern mit dem Mauszeiger über dem Icon können Sie sich den **kompletten Namen** des Sachbearbeiters anzeigen lassen.

# <span id="page-9-0"></span>**4 Suchfunktion**

Das KOP gibt Ihnen die Möglichkeit im Rahmen einer **Datenbanksuche** alle eingegangenen, sich in Bearbeitung befindenden und abgeschlossenen Vorgänge zu durchsuchen. Die Suchfunktion befindet sich stets am oberen linken Rand ihres Browser Fensters.

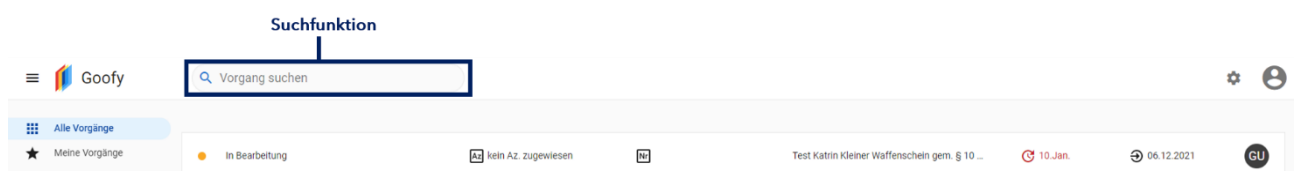

Um eine **erfolgreiche Suche zu garantieren**, beachten Sie bitte **folgende Suchmerkmale**:

- 1. Bei der Datenbanksuche werden auch Begriffe gefunden, die den verwendeten Suchbegriff als Teil enthalten. Eine Suche nach "**ein**" würde also auch die Namen "**Ein**stein", "M**ein**el" oder "Kl**ein**" finden.
- 2. Die Datenbanksuche unterstützt **keine Ähnlichkeitsanalyse**, weshalb **nur genaue Übereinstimmungen** angezeigt werden.

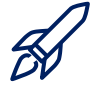

*Die Einrichtung eines Suchservers, welcher u. A. Ähnlichkeitsanalysen unterstützt, ist in Planung.* 

3. Bisher erfolgt die Suche in folgenden Kategorien: **Vor- und Nachname, Formularname, Eingangsdatum, Vorgangstyp und Vorgangsnummer**. Diese Informationen werden Ihnen direkt in den Suchergebnissen angezeigt.

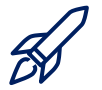

*Eine Erweiterung der Suchfunktion um das Aktenzeichen ist bereits in Planung.*

- 4. Geben Sie **mindestens 3 Zeichen/Buchstaben** ein, um die Trefferliste hervorzurufen.
- 5. Die Trefferliste ist **auf 7 Treffer beschränkt**. Sollte Ihr Suchvorgang nicht den erwünschten Treffer anzeigen, erweitern Sie Ihre Sucheingabe um einige Zeichen.

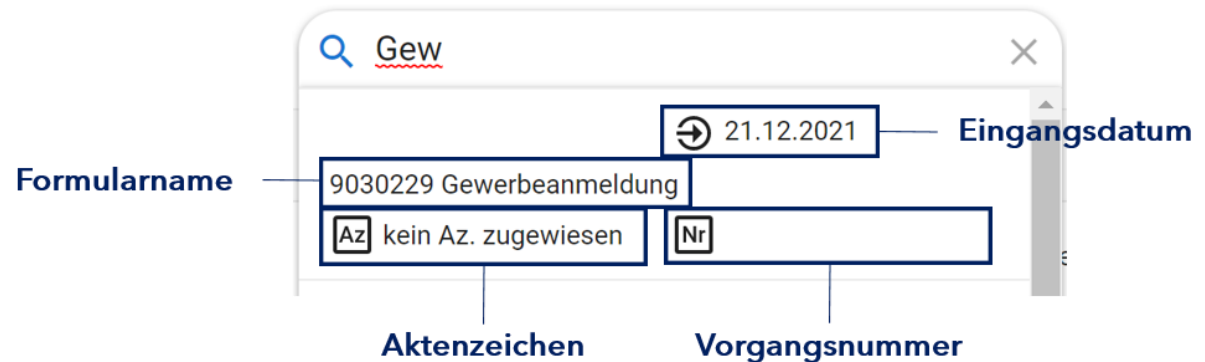

*Das Abbilden der Vorgangsnummer in den Suchergebnissen ist bereits in Planung.*

Durch **Klick auf das jeweilige Suchergebnis** gelangen Sie **direkt in die Detailübersicht** des ausgewählten Vorgangs.

Der nächste Abschnitt gibt eine Übersicht der in Detailansichten dargestellten Informationen und Möglichkeiten.

# <span id="page-11-0"></span>**5 Vorgangs – Detailansicht**

**Disclaimer**: Das KOP zeichnet sich durch einen responsiven Seitenaufbau aus. Dies bedeutet, dass sich Inhalte **abhängig von der Bildschirmgröße oder –auflösung an anderen Stellen als in den Bildschirmaufnahmen dieses Leifadens befinden können**. Richten Sie sich daher bitte nach den jeweiligen Überschriften, die Sie den Text- und Grafikinhalten dieses Leitfadens entnehmen können.

Durch Klick auf einen Vorgang der Vorgangsliste oder durch Auswahl aus den Suchergebnissen gelangen Sie zur Detailübersicht des jeweils ausgewählten Vorgangs. Dort finden Sie eine Vielfalt wichtiger **Details und Bearbeitungsmöglichkeiten**. Diese werden in diesem Kapitel ausführlich beschrieben.

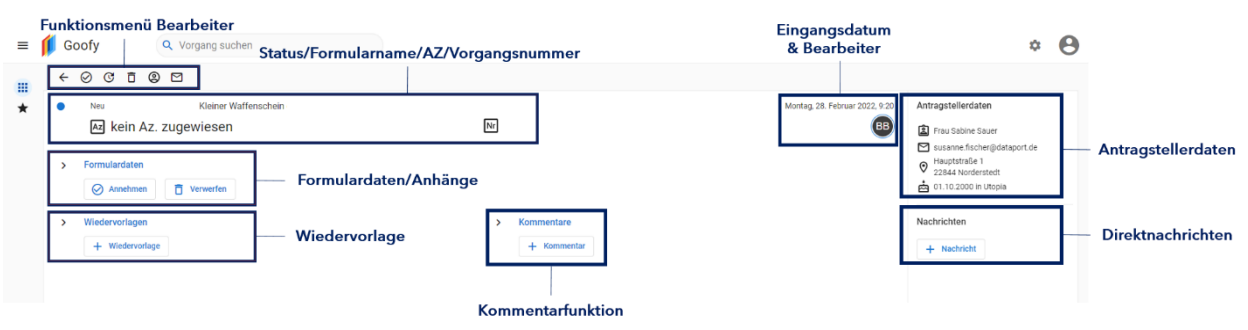

### <span id="page-12-0"></span>**5.1 Status/Formularname/AZ/Vorgangsnummer**

Die Detailansicht gibt Ihnen in der linken oberen Ecke eine **Indikation über den aktuellen Status** des aufgerufenen Vorgangs, den **Formularnamen**, das respektive **Aktenzeichen** und die zugewiesene **Vorgangsnummer**. Dies ermöglicht Ihnen einen schnellen Abgleich über die Richtigkeit Ihres Suchergebnisses.

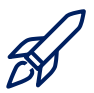

*Die Eingabe des Aktenzeichens ist noch nicht umgesetzt.*

#### <span id="page-12-1"></span>**5.2 Eingangsdatum und Bearbeiter**

Auch das Eingangsdatum (inkl. Uhrzeit) und der zugewiesene Bearbeiter sind in der Detailübersicht vermerkt. Diese Übersicht gibt außerdem die Möglichkeit, einen **neuen Sachbearbeiter zuzuweisen** oder **bestehende Bearbeiter zu wechseln**.

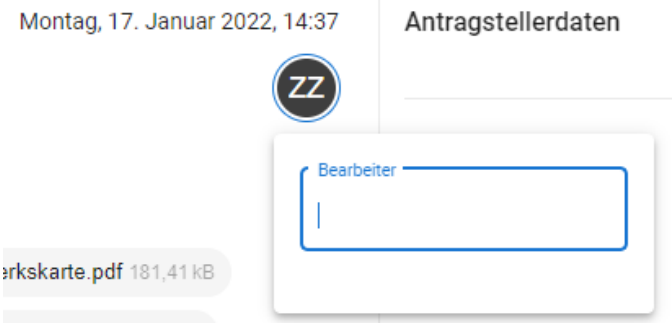

Durch **Klick auf das Bearbeiter-Icon** öffnet sich eine **Suchmaske**, in der Sie nach allen registrierten Bearbeitern suchen können. Erst durch die Eingabe mindestens eines Zeichens werden Suchergebnisse geladen und angezeigt.

Durch einen weiteren Klick auf den gewählten Bearbeiter wird der jeweilige Vorgang **direkt dem gewählten Bearbeiter zugewiesen**. Dies ist nun sowohl in der Detailübersicht, als auch in der Vorgangsliste vermerkt. Alternativ können Sie einen **neuen Bearbeiter über das Funktionsmenü** zuweisen. Dies ist in [Kapitel 5.4](#page-13-0) dargelegt.

#### <span id="page-12-2"></span>**5.3 Antragstellerdaten**

Eine **kleine Übersicht der Antragstellerdaten** befindet sich in der rechten oberen Ecke der Detailansicht. Diese Daten werden nur befüllt, wenn das Antragsformular entsprechend den ITV.SH-Vorgaben aufgebaut ist. Dort werden Informationen wie **Anrede**, **Vor- & Nachname**, eine **Kontaktemail**, die **angegebene Adresse** sowie **Geburtsdatum und -ort** dargestellt. Bitte beachten Sie, dass dies eine reine Informationsansicht ist und aus dieser Ansicht **keine weiteren Schritte** eingeleitet werden können. Um detailliertere, personenbezogene Daten des Antragstellers zu erlangen, schauen Sie bitte in die **Detailansicht der Formulardaten** in [Kapitel 5.5.](#page-14-0)

### <span id="page-13-0"></span>**5.4 Funktionsmenü des Bearbeiters**

Das Funktionsmenü am **oberen linken Rand** des Browserfensters (direkt unter dem Logo) gibt Bearbeitern die Möglichkeit ohne großen Aufwand **wichtige Aktionen** durchzuführen. Die angezeigten Funktionen **unterscheiden sich basierend auf dem Status des jeweiligen Vorgangs**. Folgende Menükombinationen sind möglich:

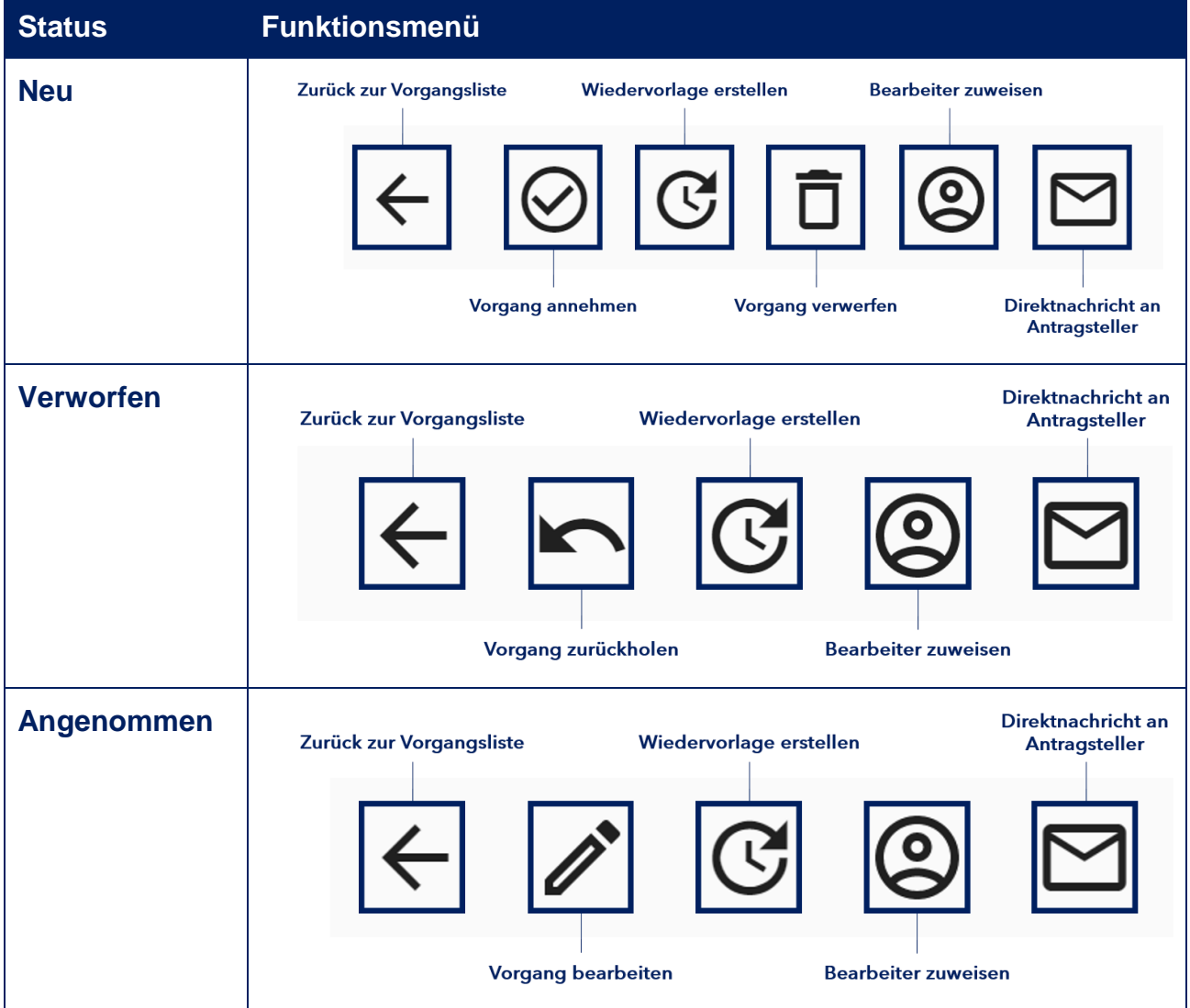

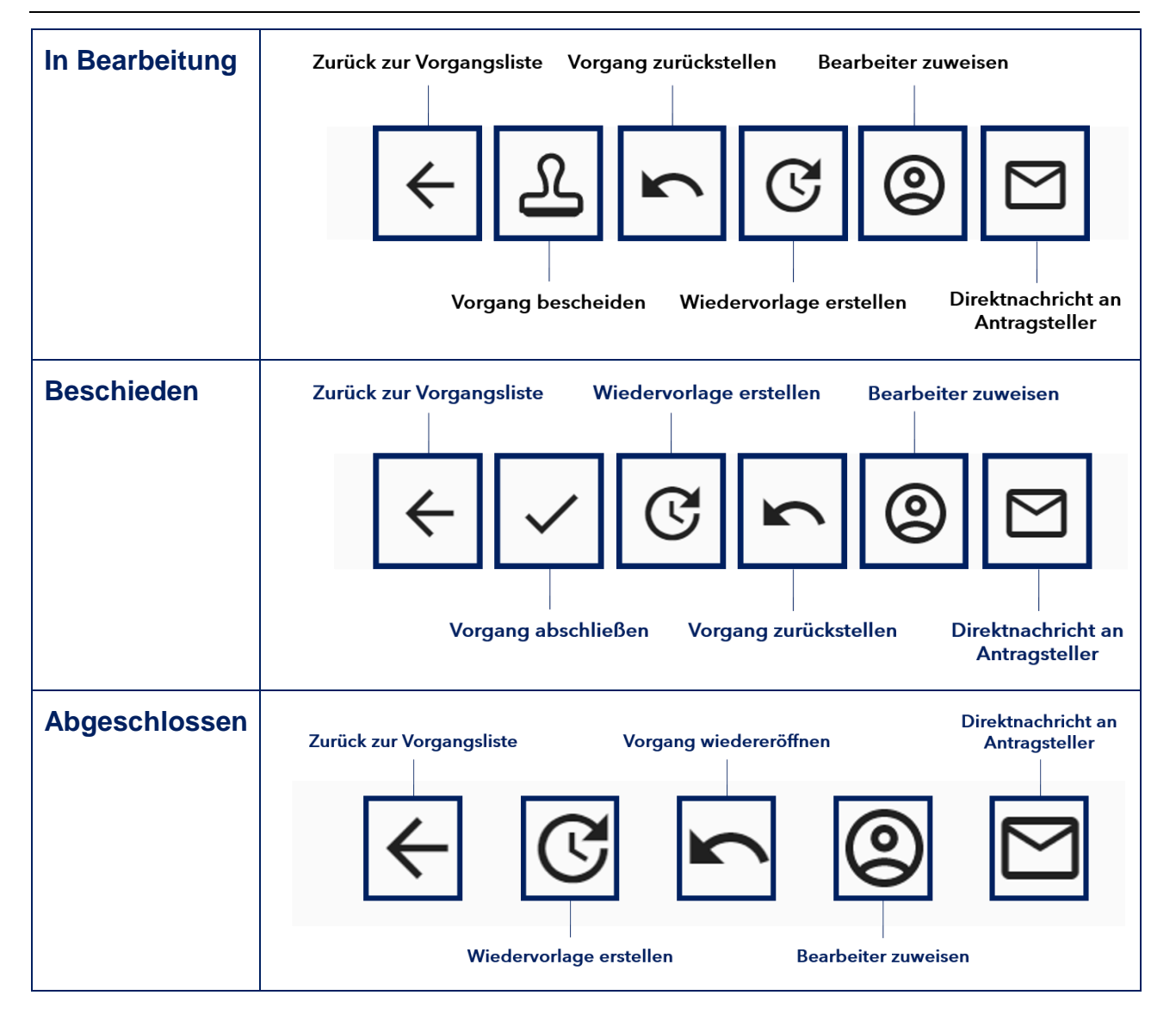

#### <span id="page-14-0"></span>**5.5 Detailansicht der Formulardaten**

**Achtung**: Folgende Beschreibung der Detailansicht entspricht dem Stand der in Sprint 24 (03.05.2022) entwickelten Version.

Die Daten des Antrags werden so dargestellt, **wie sie das KOP erreichen** und größtenteils direkt aus dem Antragsformular extrahiert.

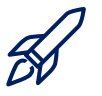

*In einer späteren Ausbaustufe sollen Lösungen für eine benutzerfreundlichere Darstellung gefunden werden. Die Schwierigkeit dabei ist jedoch, dass die Formulare außerhalb des KOP definiert und modelliert werden. Entsprechend umfangreich wird sich diese Aufgabe gestalten.*

Die Detailansicht jedes Vorgangs im KOP gibt Ihnen eine **Übersicht über alle aus dem originalen Antragsformular extrahierten Informationen**. Durch einen Klick auf den Pfeil neben "Formulardaten", lässt sich die gesamte Übersicht auf- und zuklappen. Dabei öffnet sich eine **Menüstruktur** in der Sie zwischen **vier verschiedenen Tabs** mit folgenden Inhalten **wechseln** können:

- 1. Daten zum **Antrag**
- 2. **Metadaten**
- 3. **Datenrepräsentation**
- 4. Alle dem Vorgang zugewiesenen **Anhänge**

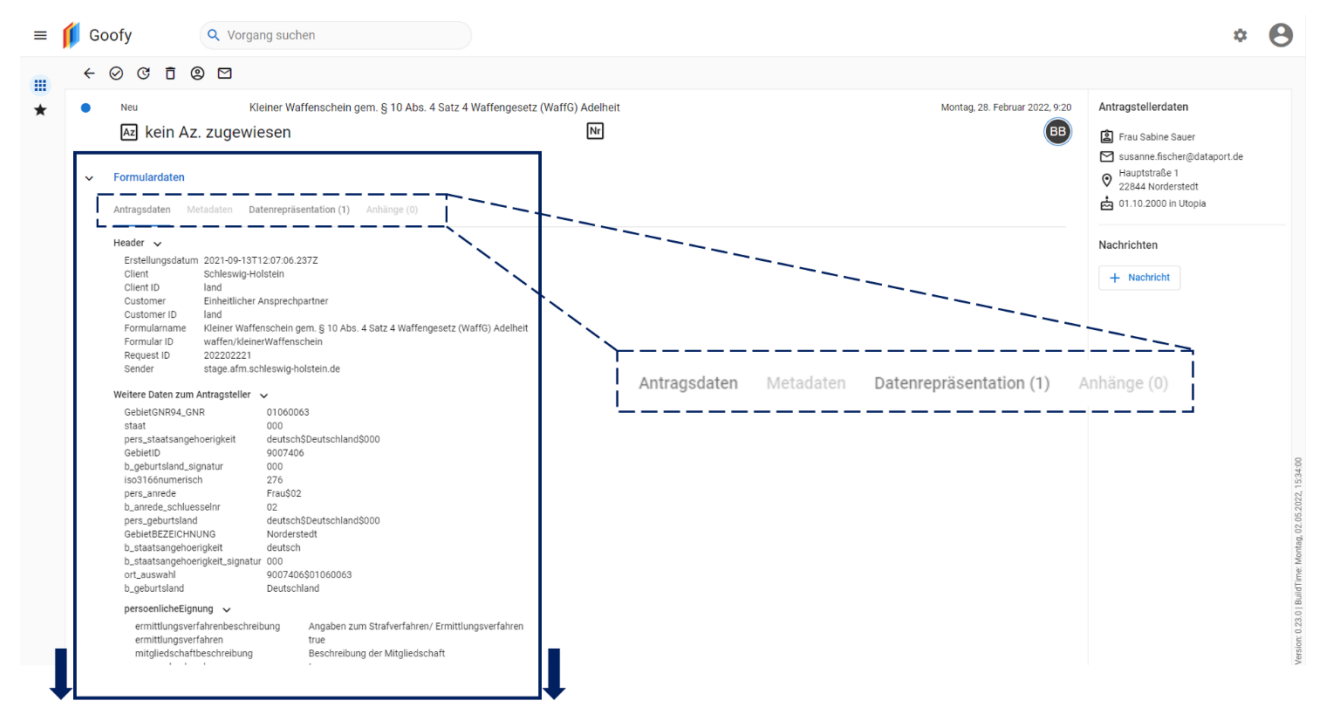

# <span id="page-15-0"></span>**5.5.1 Antragsdaten**

Der Tab Antragsdaten beinhaltet Informationen wie **Client (ID), Customer (ID) und Request (ID)**. Außerdem können Sie durch runterscrollen der Seite weitere **Details zum Antragsteller**, seiner **persönlichen Eignung und Erklärungen** einsehen. Zusätzlich zu diesen Daten werden (insofern der Vorgang in Bearbeitung ist), auch **Details des zugeordneten Bearbeiters**, seiner **zuständigen Stelle** und **Verwaltungsleistungen** dargestellt.

### <span id="page-15-1"></span>**5.5.2 Metadaten**

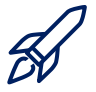

*Der Inhalt dieses Tab-Reiters befindet sich in fachlicher Klärung.*

### <span id="page-15-2"></span>**5.5.3 Datenrepräsentation**

In diesem Tab werden die Dokumente zur digitalen Darstellung des Antrags angezeigt. Abhängig von der Technologie, mit der der Antrag erstellt wurde, können dies PDF, XML oder JSON-Dokumente sein.

# <span id="page-16-0"></span>**5.5.4 Anhänge**

Hier werden die Anhänge zum Antrag dargestellt, die der Antragsteller hochgeladen hat. Alle in diesem Feld angezeigten Anhänge können durch **Klick auf den jeweiligen Anhang** direkt **aus dem KOP heruntergeladen** werden. Das KOP akzeptiert alle gängigen Dateiformate (XML, PDF, etc.)

# <span id="page-16-1"></span>**5.6 Wiedervorlage**

Die Wiedervorlage ist eine Funktionalität mit der Sie **Fristen** festlegen können, zu denen der jeweilige **Vorgang wieder aufgegriffen** werden sollen. Sie können **beliebig viele** Wiedervorlagen erstellen, in der Vorgansliste wird Ihnen in der Spalte der Wiedervorlagen allerdings **nur die nächste Frist** angezeigt.

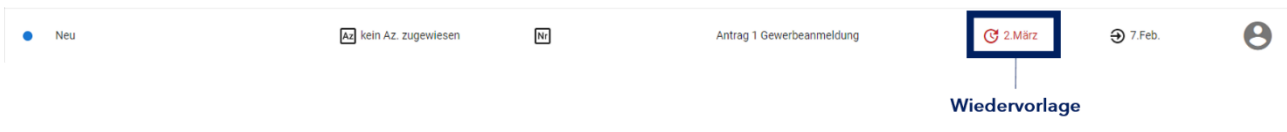

Um **alle eingerichteten Wiedervorlagen in der Vorgangsliste anzuzeigen**, hovern Sie mit Ihrem Mauszeiger über der jeweils angezeigten Frist. Dort wird Ihnen dann folgendes Fenster angezeigt:

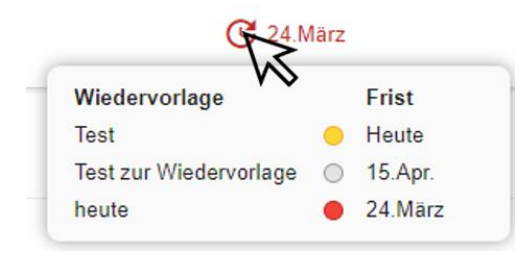

In dieser Ansicht sehen Sie alle angelegten **Wiedervorlagen**, sowie die jeweiligen **Status**. Dieselben Informationen finden Sie auch in der Detailansicht jedes Vorganges. Klicken Sie [hier](#page-14-0) um weitere Informationen zur Detailansicht zu erhalten.

Folgende Status sind möglich:

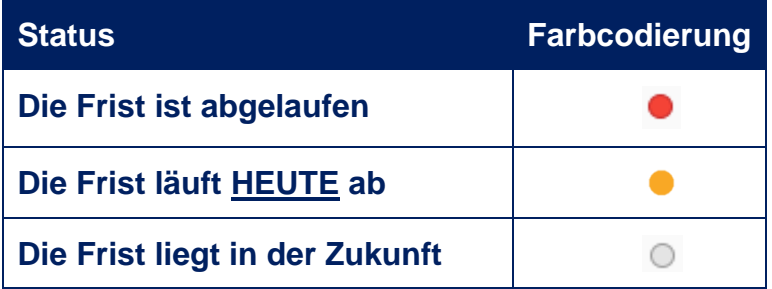

# <span id="page-16-2"></span>**5.6.1 Erstellen, Bearbeiten & Beenden**

Um eine Wiedervorlage zu erstellen, klicken Sie auf | + Wiedervorlage | in der Detailansicht oder auf im G Funktionsmenü. Folgendes Fenster öffnet sich:

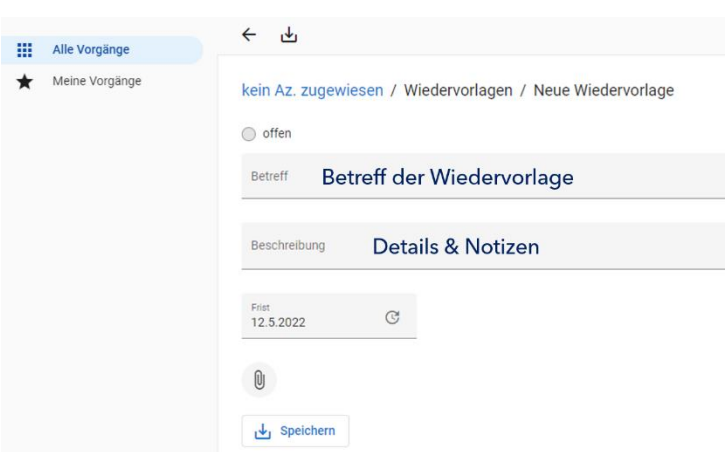

Legen Sie in diesem Fenster den Betreff, welcher auch in der Hover-Funktion angezeigt wird, fest. Geben Sie im Feld *Beschreibung* weitere Informationen ein. Legen Sie im Feld *Frist* den Termin fest, zu dem der Vorgang wieder aufgegriffen werden soll. Sie können das **Datum manuell eingeben oder im Kalender auswählen.** Durch Klick auf die Büroklammer können Sie der Wiedervorlage ein **Dokument** 

**anhängen**. Speichern Sie die Wiedervorlage durch Klick auf "*Speichern*" oder im Menü.

### յ↓լ

Eine existierende Wiedervorlage lässt sich durch **Klick auf die jeweilige Frist in der Detailansicht** anpassen.

Ist eine Wiedervorlage mit einer Beschreibung versehen, erscheint in der Detailansicht ein **kleiner Pfeil neben dem angezeigten Betreff**. Durch **Klick auf den Pfeil** können Sie sich die **Beschreibung anzeigen** lassen, ohne das Anpassungsmenü zu öffnen.

Um eine Wiedervorlage als **erledigt zu markieren**, öffnen Sie die Wiedervorlage durch Klick in der Detailansicht. Im Funktionsmenü erscheint nun ein **Haken**, mit welchem Sie die **Wiedervorlage beenden** können (siehe **Abbildung nächste Seite**).

### Wiedervorlage als erledigt markieren

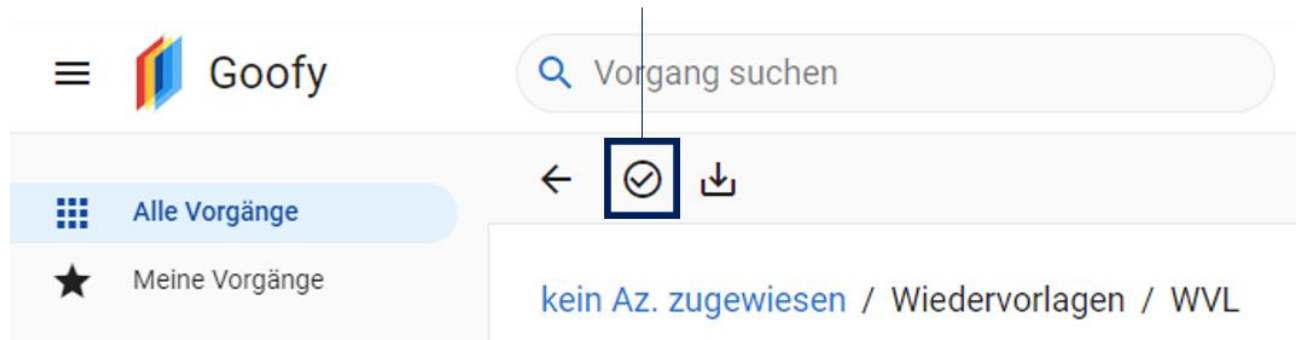

### <span id="page-17-0"></span>**5.7 Kommentare**

Als Sachbearbeiter eines Vorgangs haben Sie die Möglichkeit, jeden Vorgang mit Kommentaren zu versehen. Die Kommentarsektion befindet sich, je nach Bildschirmkonfiguration, unter oder rechts neben den Formulardaten. Alle Kommentare werden in **chronologisch absteigender Reihenfolge** angezeigt. Durch einen Klick auf  $+$  Kommentar können Sie einen **neuen Kommentar hinzufügen.** Um den Kommentar zu speichern, klicken Sie auf "*Speichern*". Ihr Kommentar sollte nun an oberster Stelle der Kommentarsektion erscheinen.

Ein Klick auf einen beliebigen Kommentar ermöglicht es Ihnen, den gewählten Kommentar **im Nachhinein zu bearbeiten**. Um Ihre Änderungen zu speichern, klicken Sie wie in der Kommentarerstellung auf "*Speichern*". Bitte beachten Sie, dass **Erstelldatum und –uhrzeit** bei Ihrem **ursprünglichen Wert** bleiben und nicht basierend auf Ihrer Änderung angepasst werden.

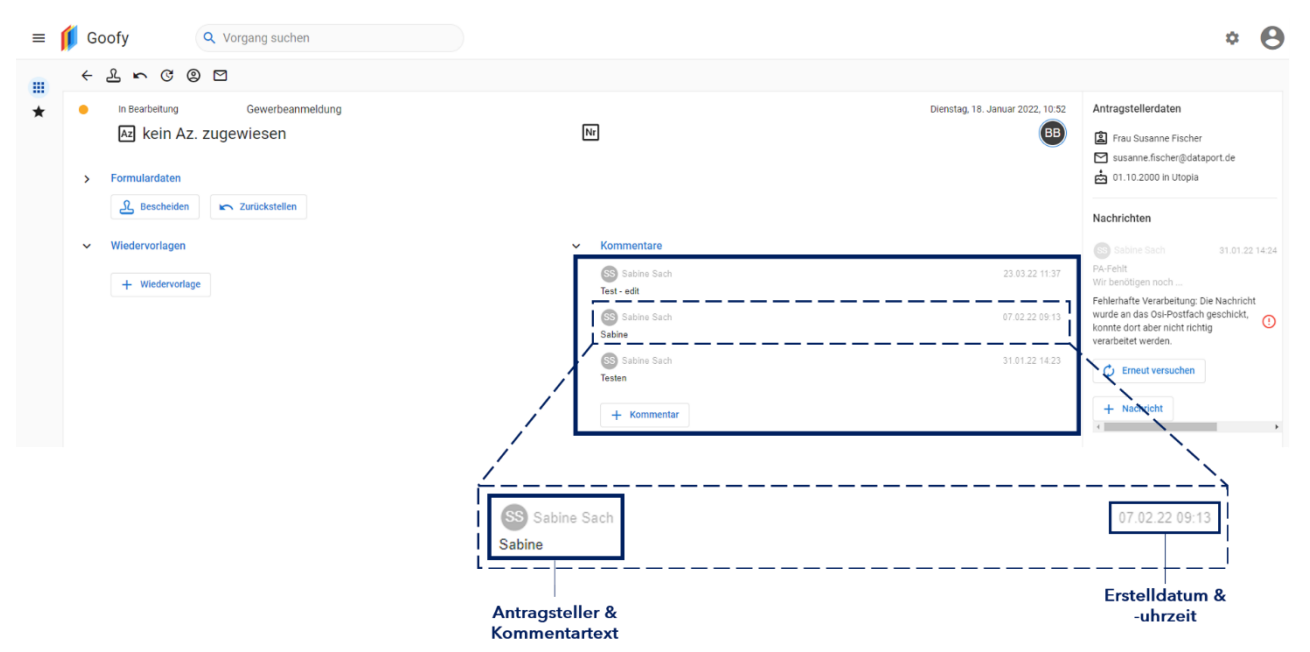

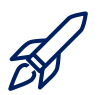

*Eine Funktion die Anhänge in Kommentaren ermöglicht ist geplant, allerdings noch nicht umgesetzt.*

# <span id="page-18-0"></span>**5.8 Nachrichten**

Wie bereits beschrieben bietet das KOP die **Möglichkeit, über ein OSI Postfach direkt mit dem Antragsteller in Kontakt zu treten**. Dabei ist das OSI - Open Systems Interconnection - ist das vom Land Schleswig-Holstein als **gültiger Rückkanal zur Kommunikation mit Antragstellern freigegebene Verfahren**. Das Postfach an sich hat nur der Antragsteller, **Sachbearbeiter greifen direkt über das Fachverfahren darauf zu**. Alle dem Vorgang zugeordneten Nachrichten (also sowohl Nachrichten an das Postfach des Bürgers als auch Nachrichten vom Bürger) werden in der Detailansicht an folgender Stelle dargestellt:

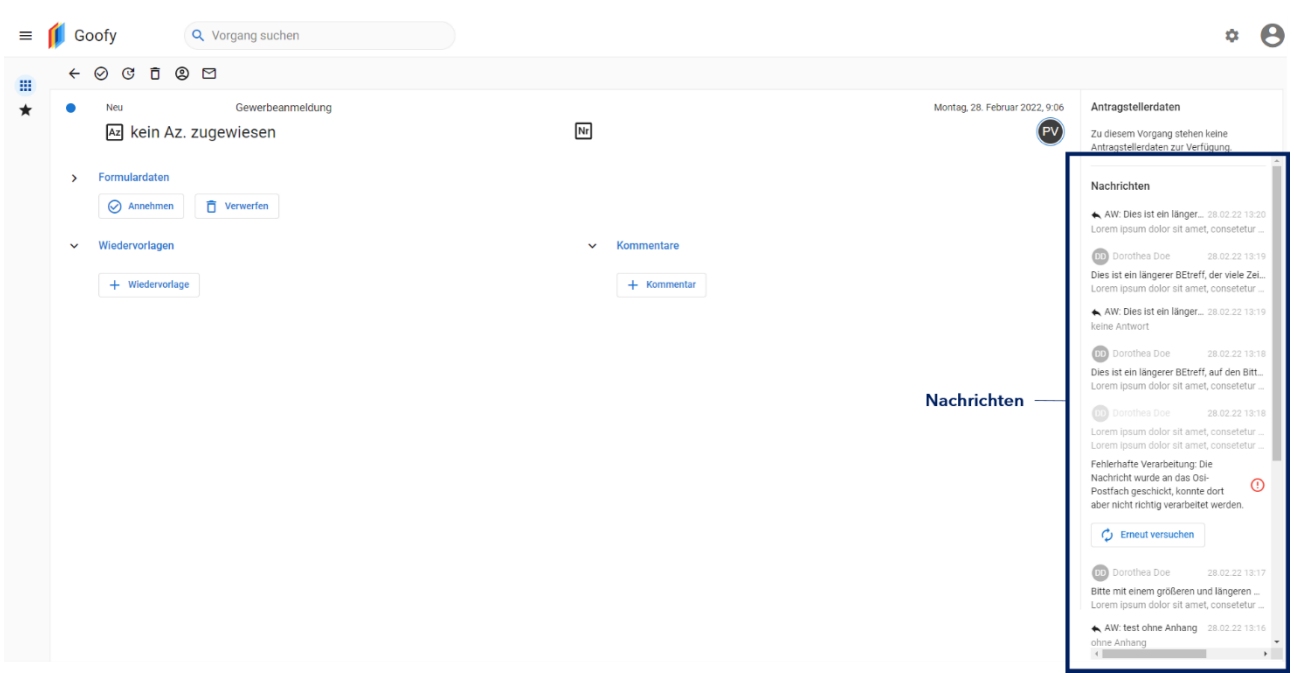

Um eine **Detailansicht aller Direktnachrichten** anzeigen zu lassen, klicken Sie auf eine beliebige Direktnachricht.

### <span id="page-19-0"></span>**5.8.1 Icons und Meldungen**

Um eine **reibungslose Kommunikation** zu gewährleisten, bedarf es der **Beachtung einiger Aspekte**. Die nachfolgenden Tabellen indizieren **mögliche Icons und Fehlermeldungen**, welche in der Nachrichtenfunktion auftreten können.

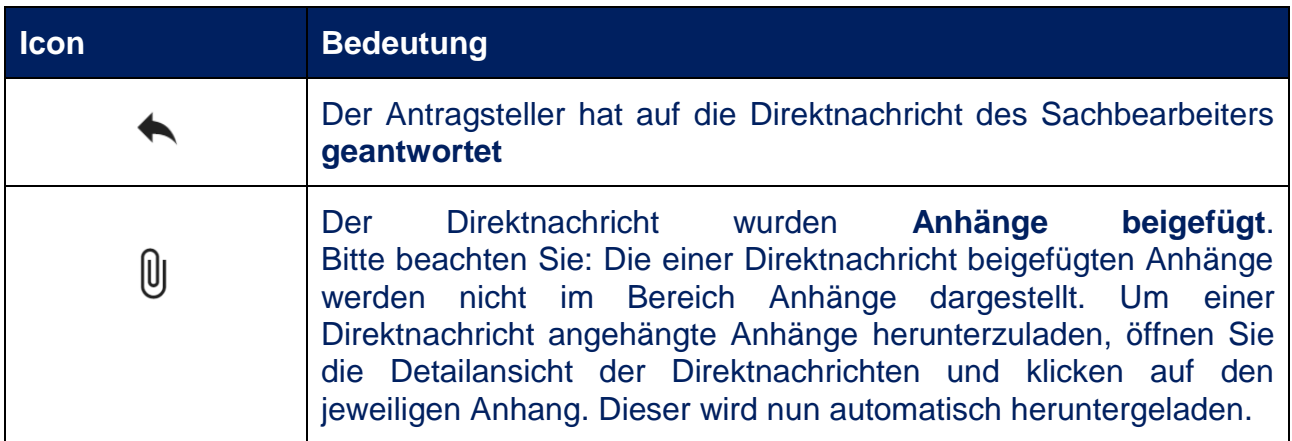

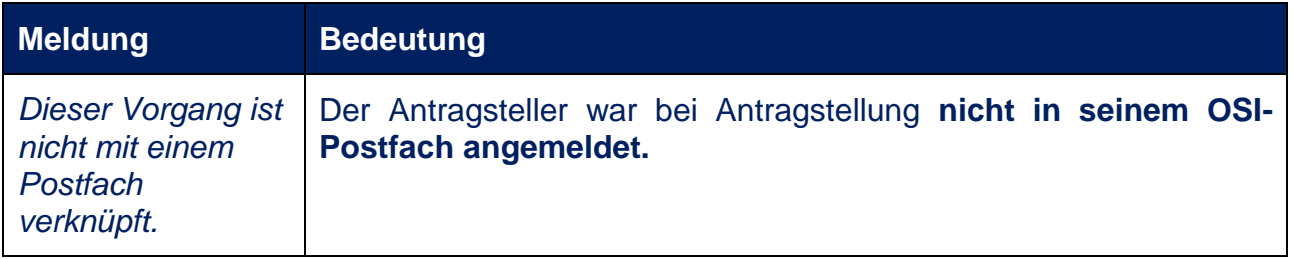

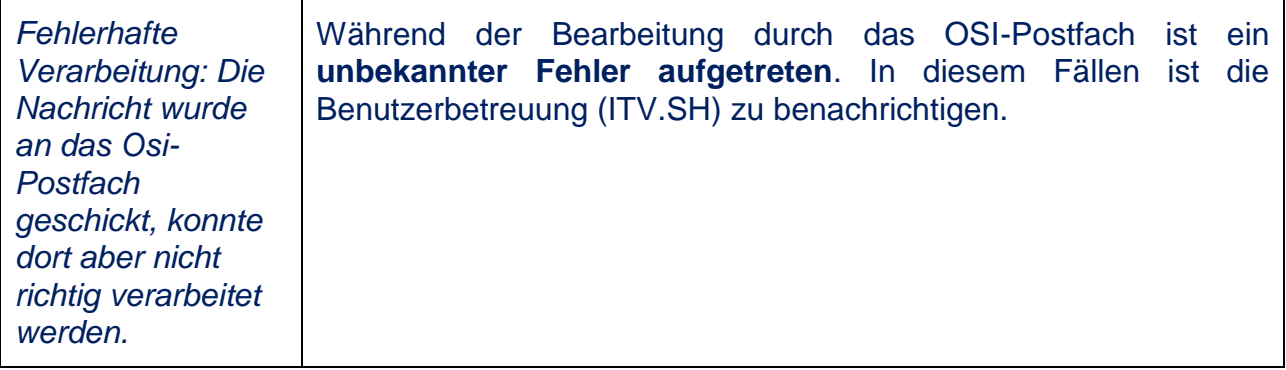

### <span id="page-20-0"></span>**5.8.2 Nachricht erstellen**

Um eine Nachricht zu erstellen, klicken Sie entweder auf  $\vert$  + Nachricht oder auf  $\Box$  im Menü. Die Direktnachricht ist **automatisch an den Antragsteller adressiert** (dieser ist direkt im Empfängerfeld eingetragen). Hängen Sie der Nachricht über einen Anhang an. Außerdem haben Sie die Möglichkeit, eine **Antwort des Antragstellers zu unterbinden oder zu erlauben**. Klicken Sie hierzu auf das **im Screenshot umrandete Symbol** und wählen die jeweilige Option aus.

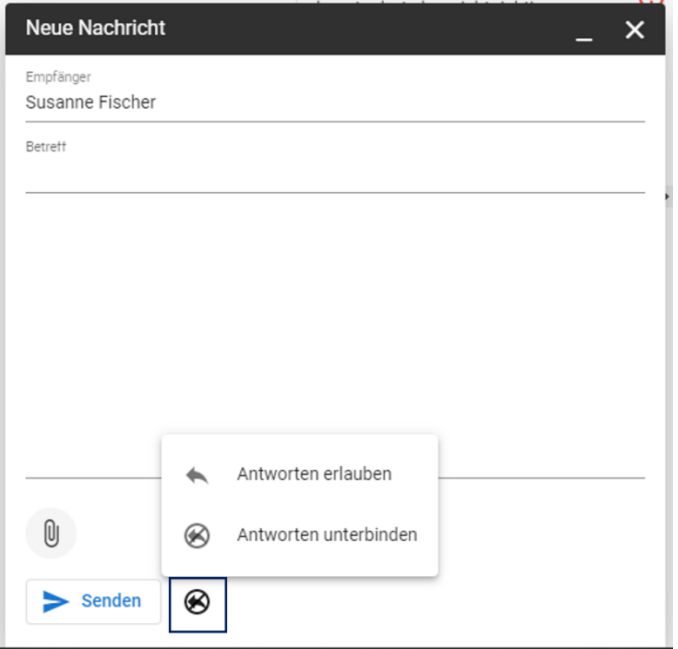

# <span id="page-20-1"></span>**6 Log-out**

Um Ihre Sitzung im KOP zu beenden, benutzen Sie bitte benutzen Sie **IMMER** die Abmeldefunktion. Diese finden Sie in der oberen rechten Ecke Ihres Browserfensters. Durch Klick auf den Avatar öffnet sich der Button "Abmelden".

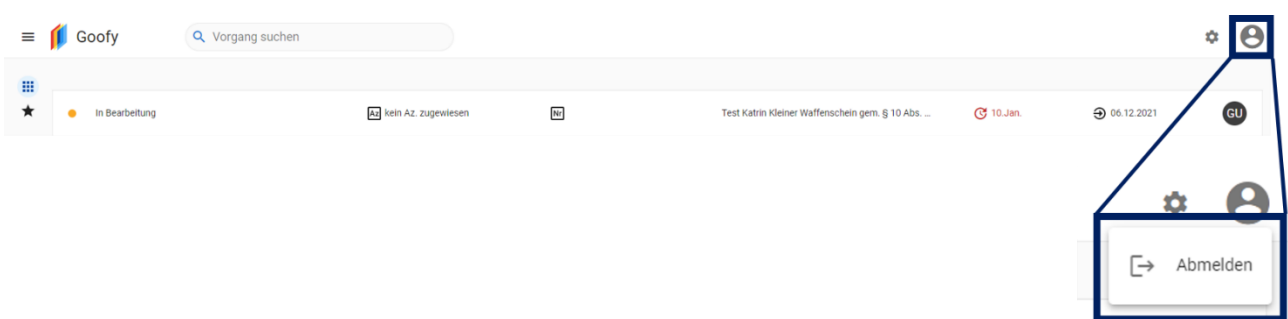

So verhindern Sie, dass Unbefugte Zugriff auf Ihr Anwendungsprofil erlangen.

Bitte denken Sie daher zu Ihrer eigenen Sicherheit immer daran, die Anwendung per **Abmeldung** zu verlassen.

# <span id="page-22-0"></span>**7 Anlagen**

# <span id="page-22-1"></span>**7.1 Zustandsdiagramm der verschiedenen Status**

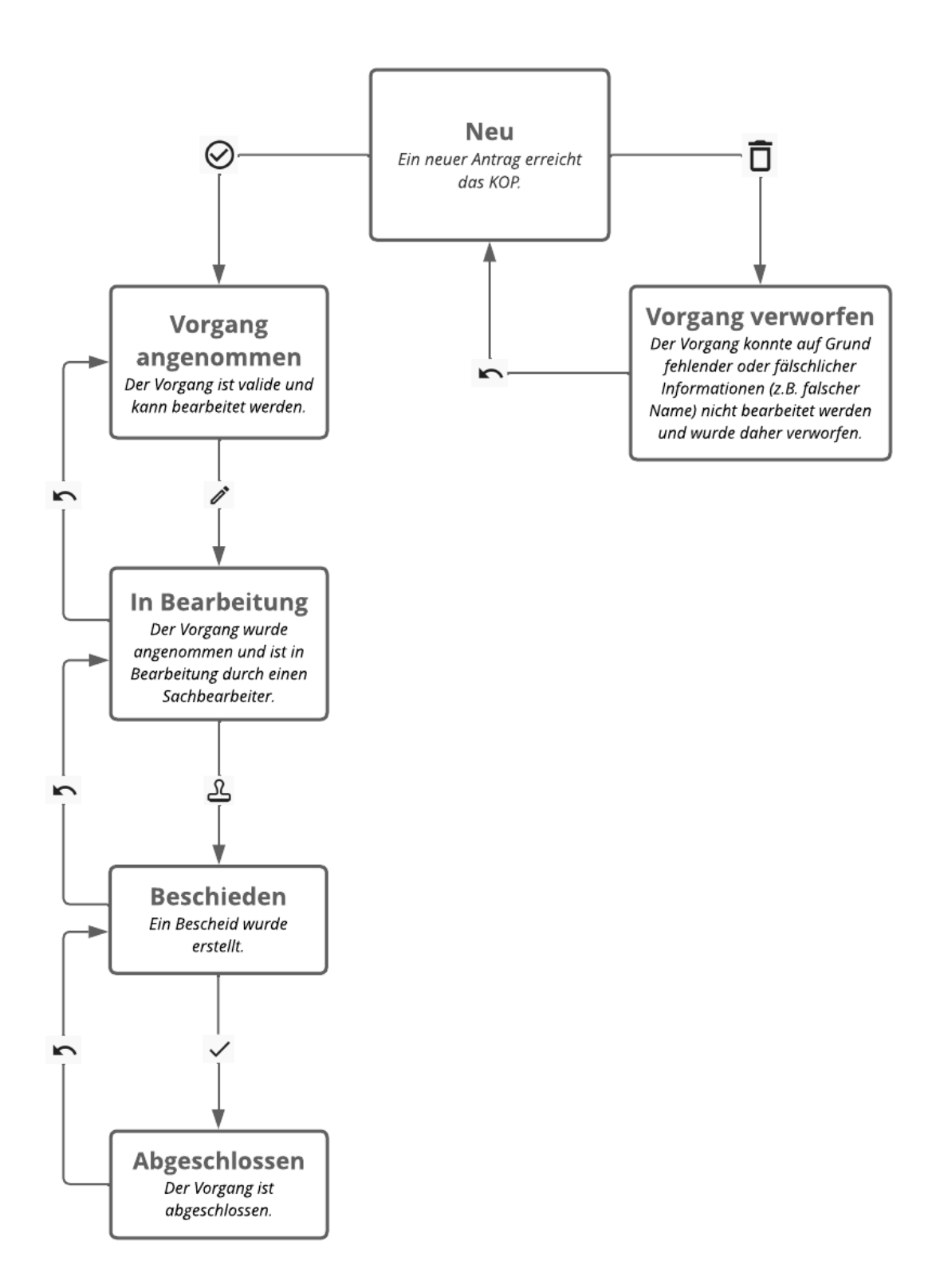